# **Electric Circuit Analysis using Simulink**

Bikramjit GoswamiDepartment of EEEAssam Don Bosco University

#### **To start with**

Simulate the simple DC circuit shown below in Simulink and calculate the voltage, current & power in it.

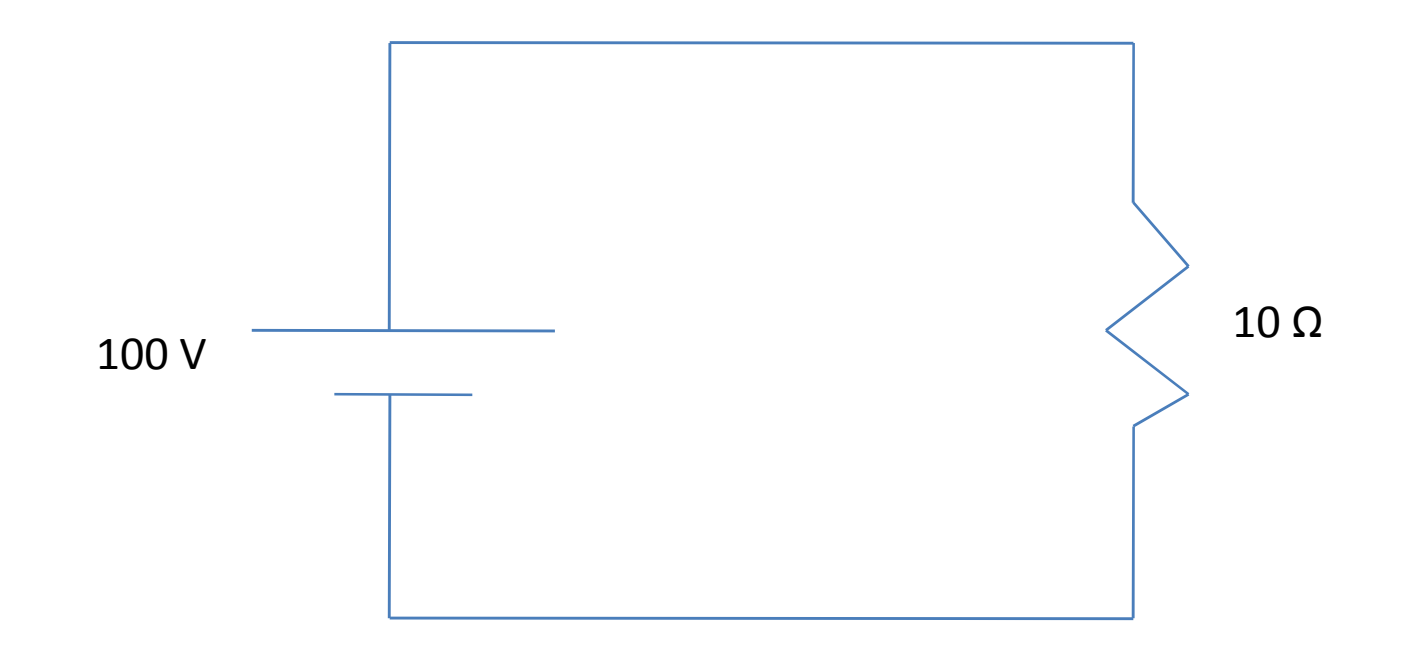

# **Steps**

- 1) Find the required components- (i) DC Voltage Source and (ii) Resistance.
- 2) Go to Simulink Library.
- 3) Choose SimPowerSystems in Simulink library.
- 4) Choose Electrical Sources in SimPowerSystems.
- 5) Choose DC Voltage Source and bring it to the Simulink Workspace.
- 6) Change the voltage to <sup>100</sup> <sup>V</sup> if required.

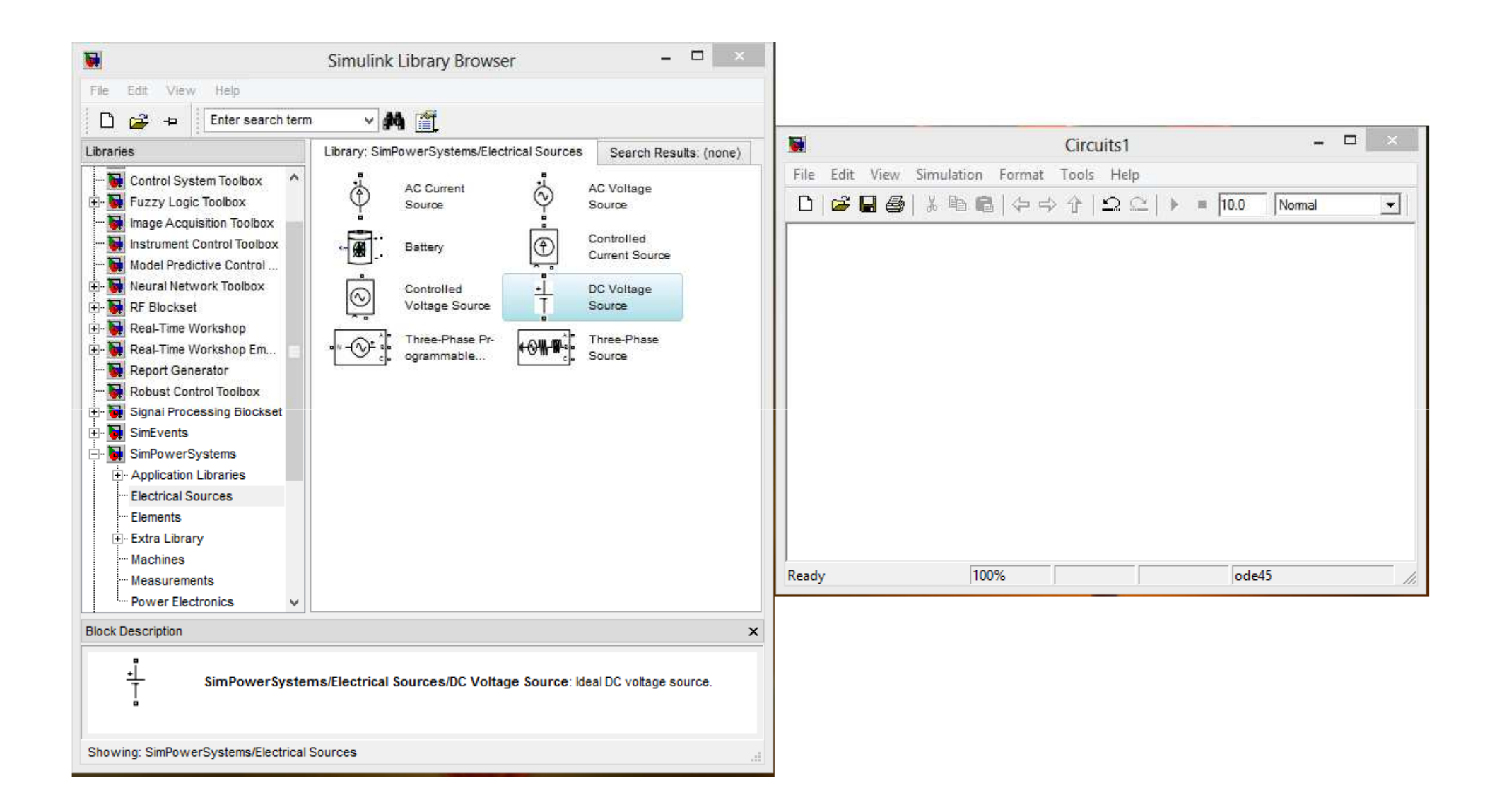

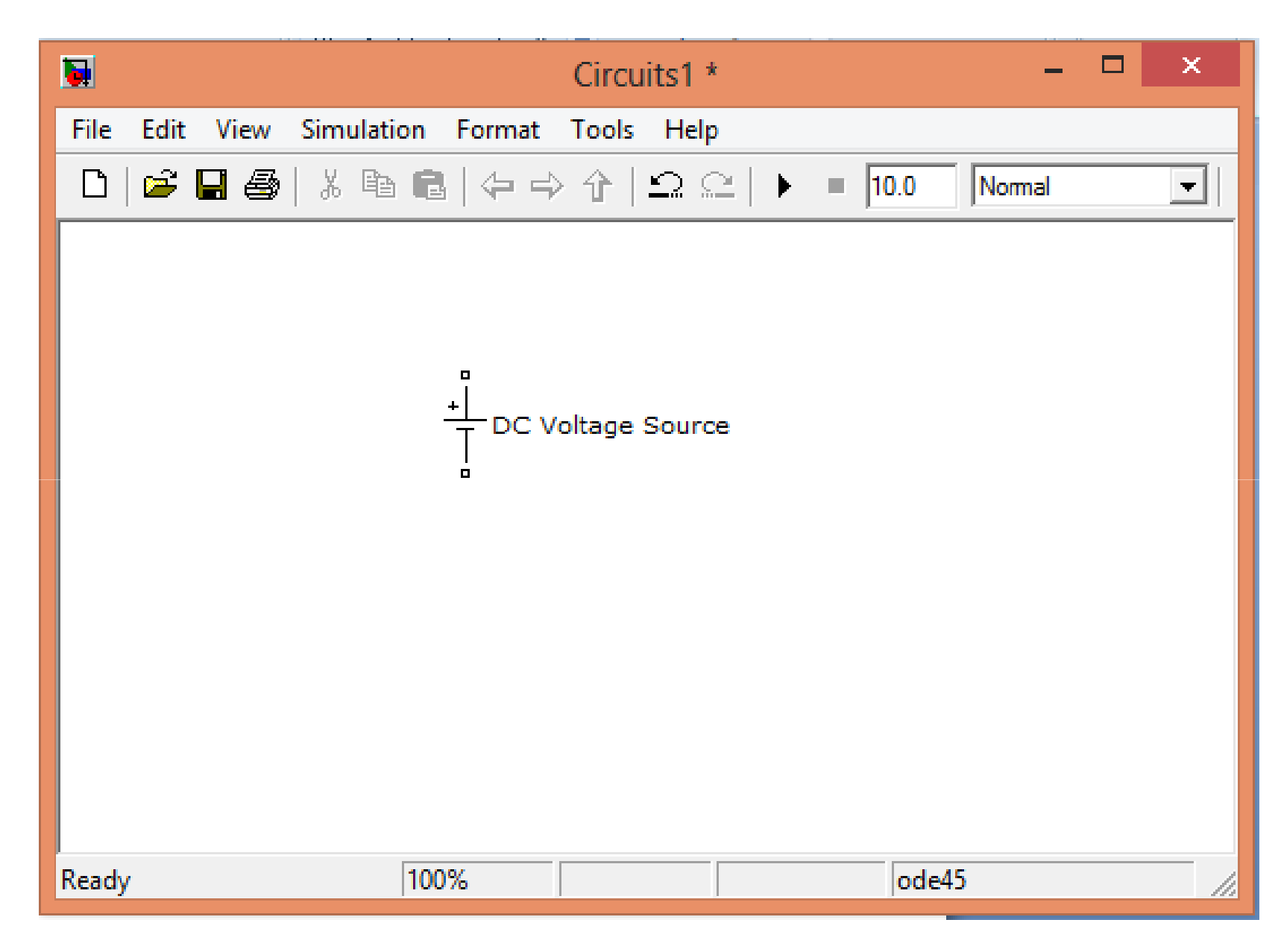

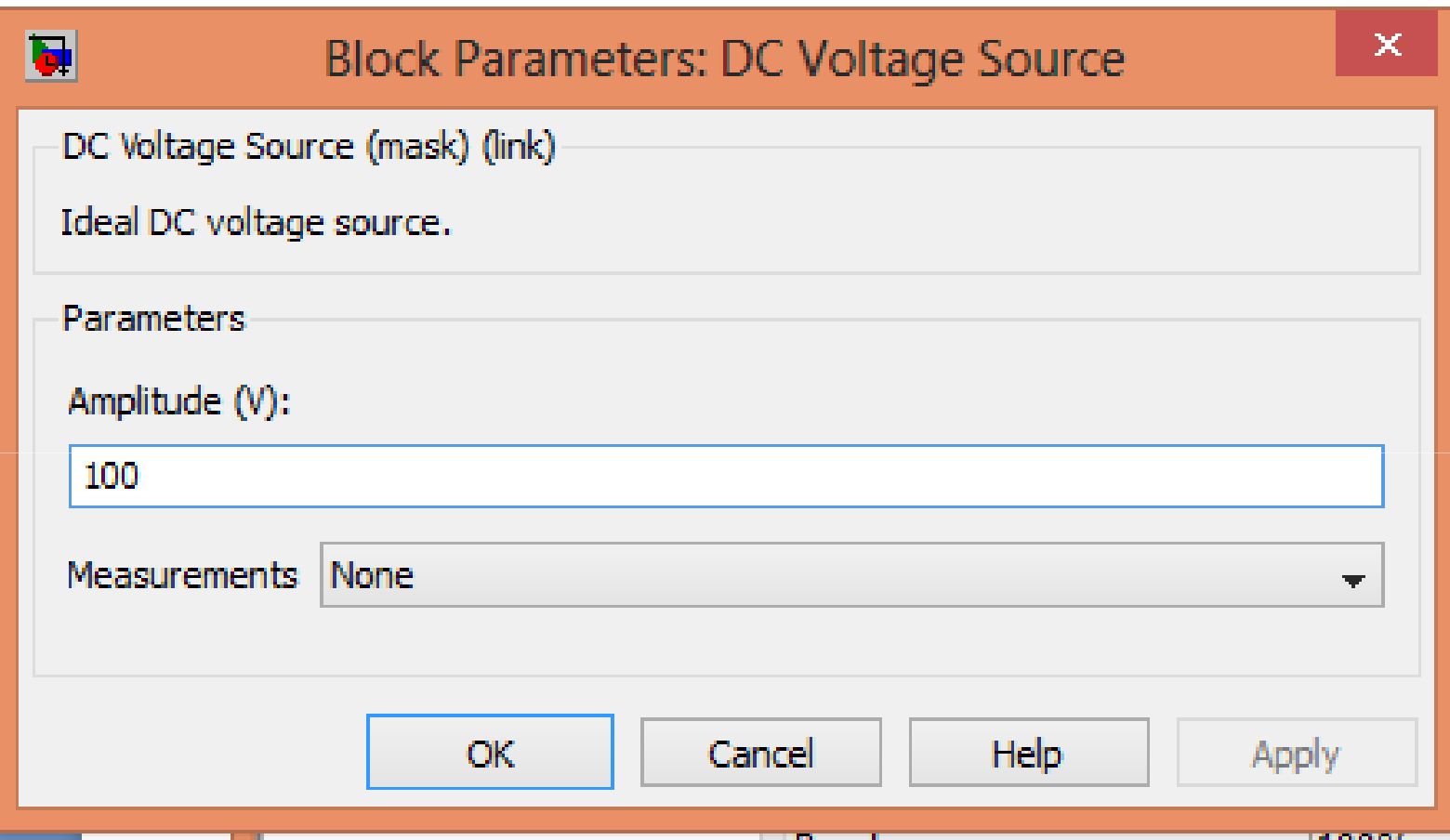

# **Steps**

- 7) Choose Elements in SimPowerSystems.
- 8) Choose Series RLC branch from Elements.
- 9) Double click on the RLC branch and change the block parameter to R.

10)Give it <sup>a</sup> value of <sup>10</sup> ohms.

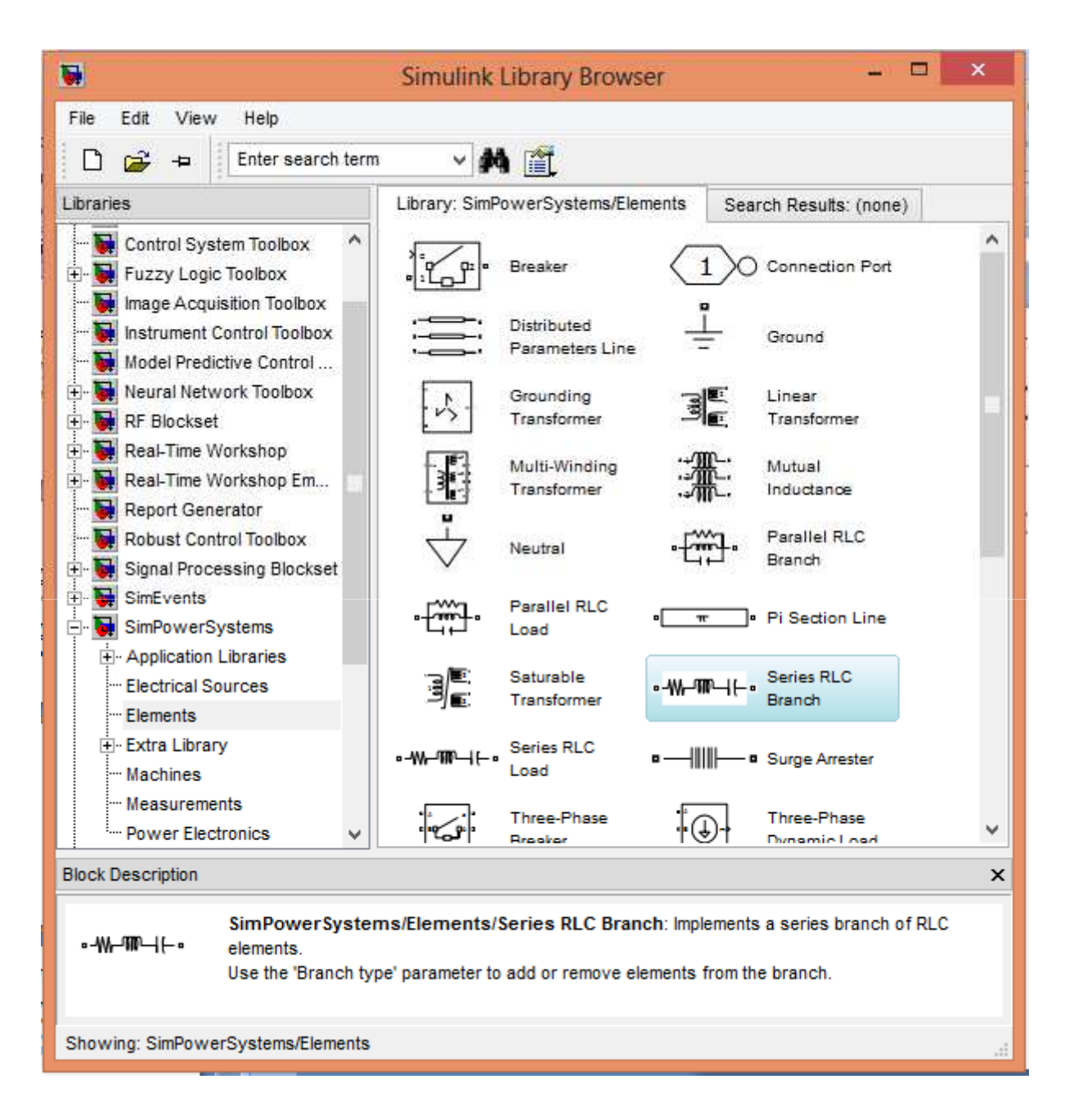

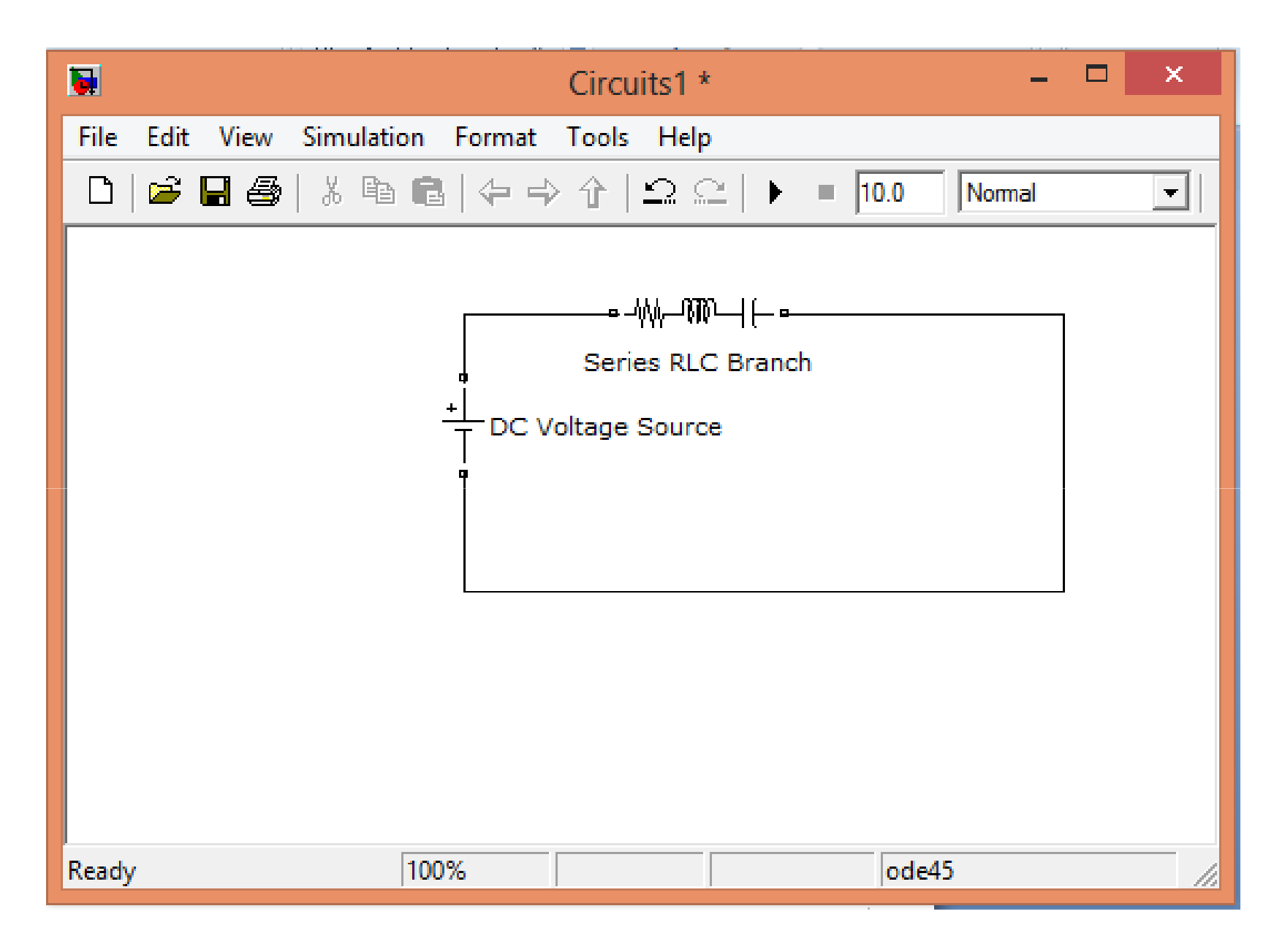

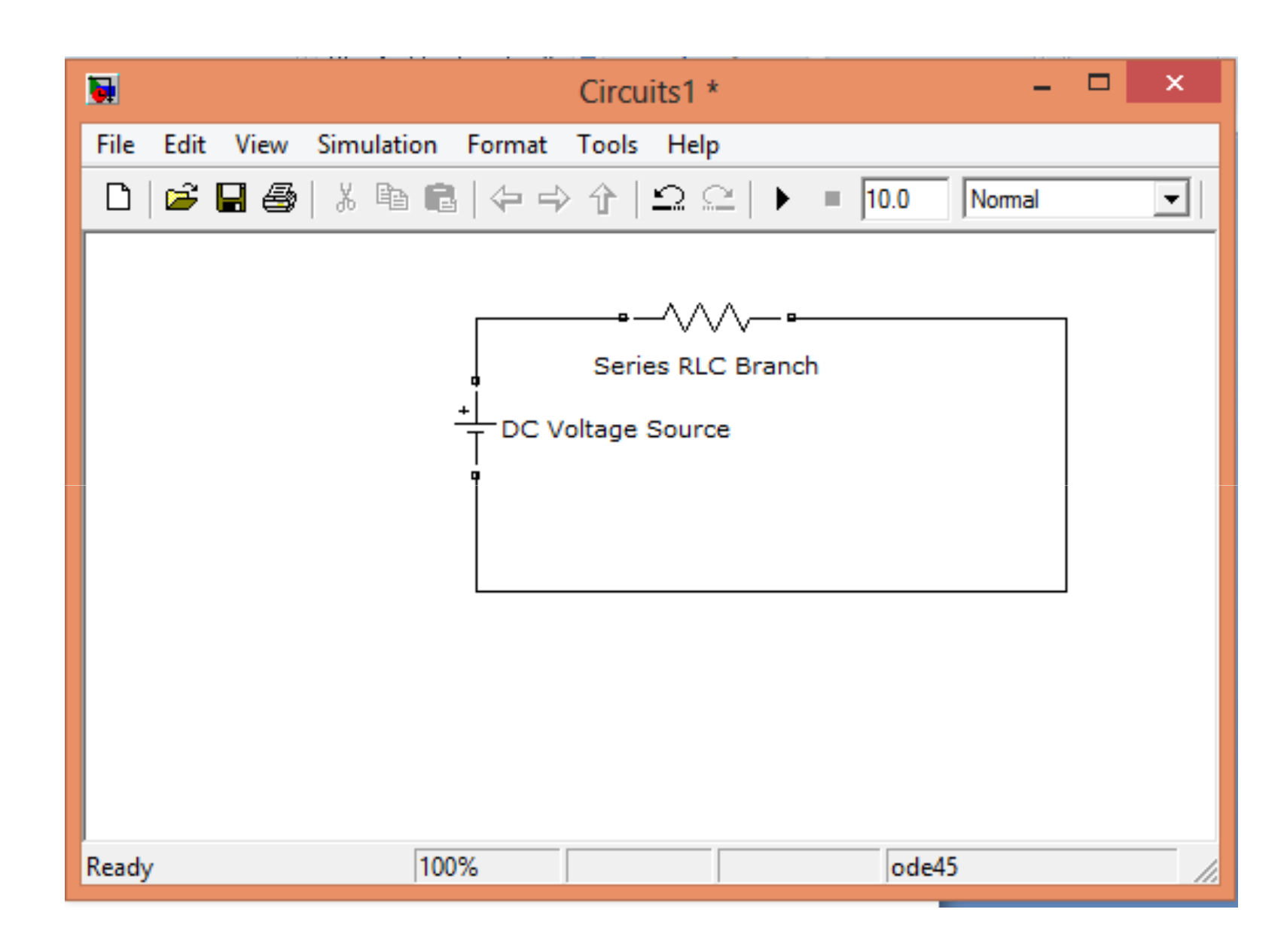

# **Measure the current and voltage**

- 1) Simulink library browser  $\rightarrow$ SimPowerSystems -> Measurements -><br>Current Measurement block Current Measurement block.
- 2) Connect it in series in the circuit.
- 3) Simulink library browser  $\rightarrow$ SimPowerSystems -> Measurements -><br>Voltage Measurement block Voltage Measurement block.
- 4) Connect it in parallel to the resistance in the circuit.

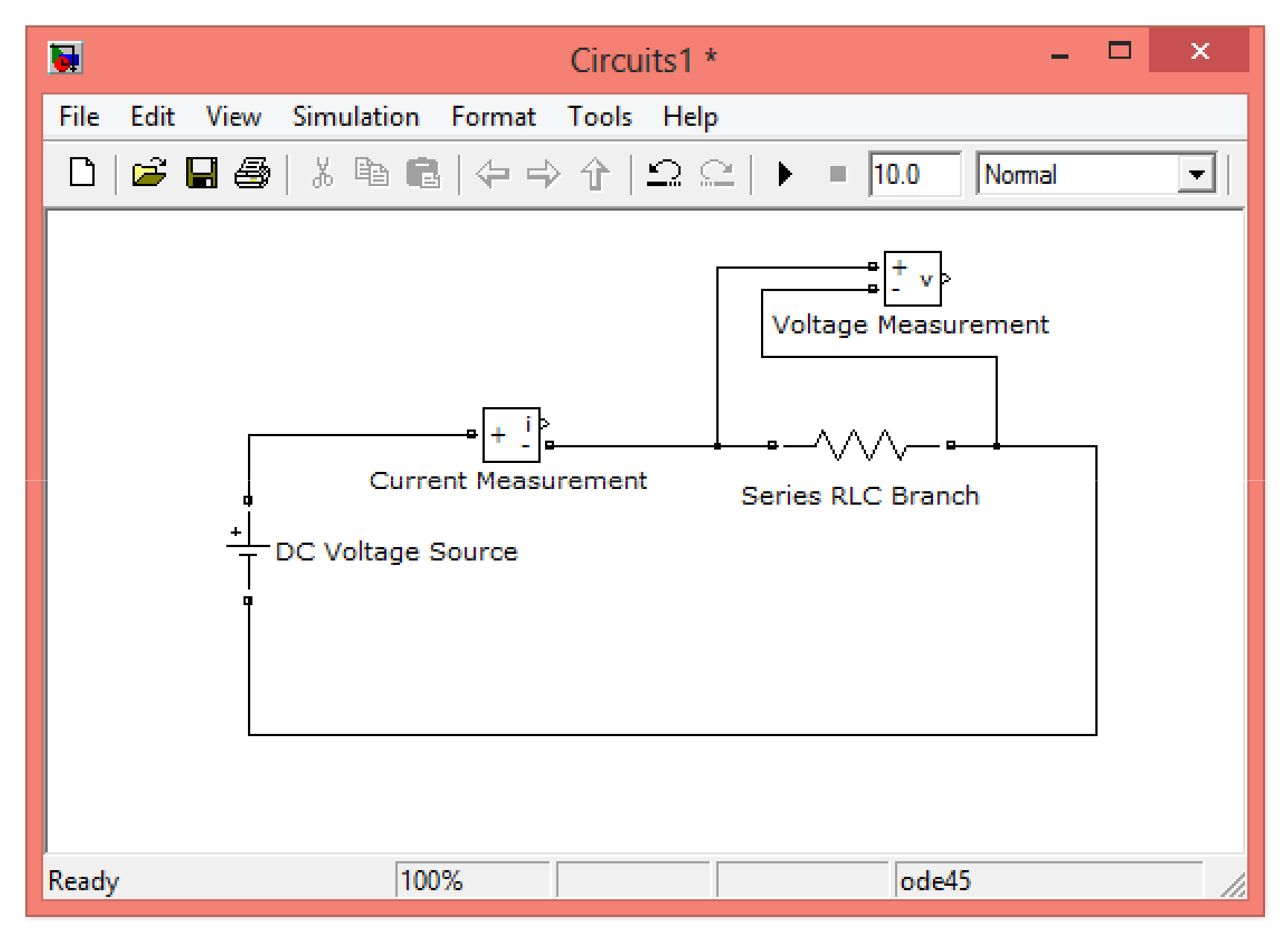

# **Viewing the results**

- 1) Simulink  $\rightarrow$  Commonly used blocks  $\rightarrow$  Scope
- 2) Scope  $\rightarrow$  Parameters  $\rightarrow$  No. of axes  $\rightarrow$  2
- 3) Connect the inputs to Current & Voltage measurement block outputs

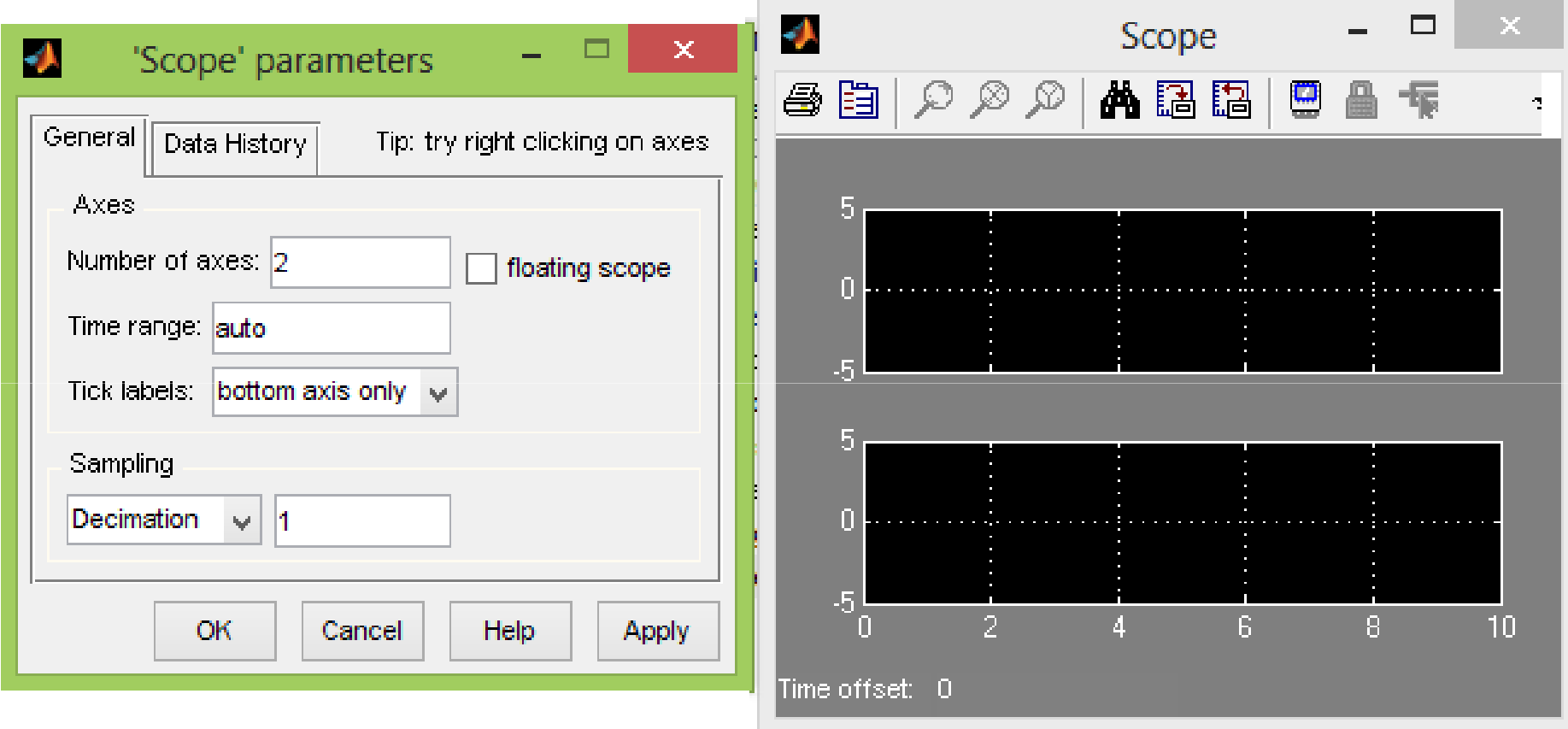

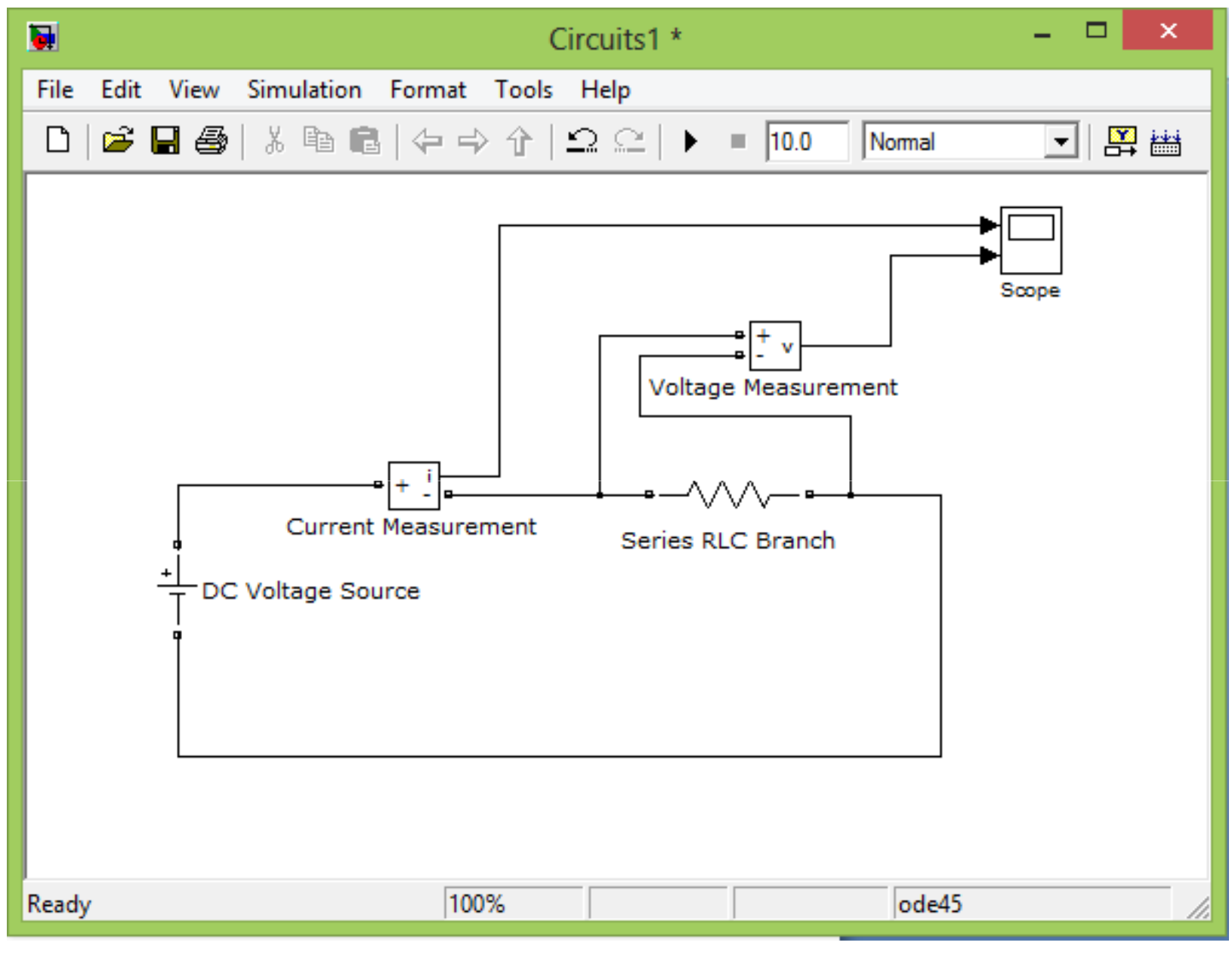

 $3/22/2018$ 

#### Bring powergui block to the workspace

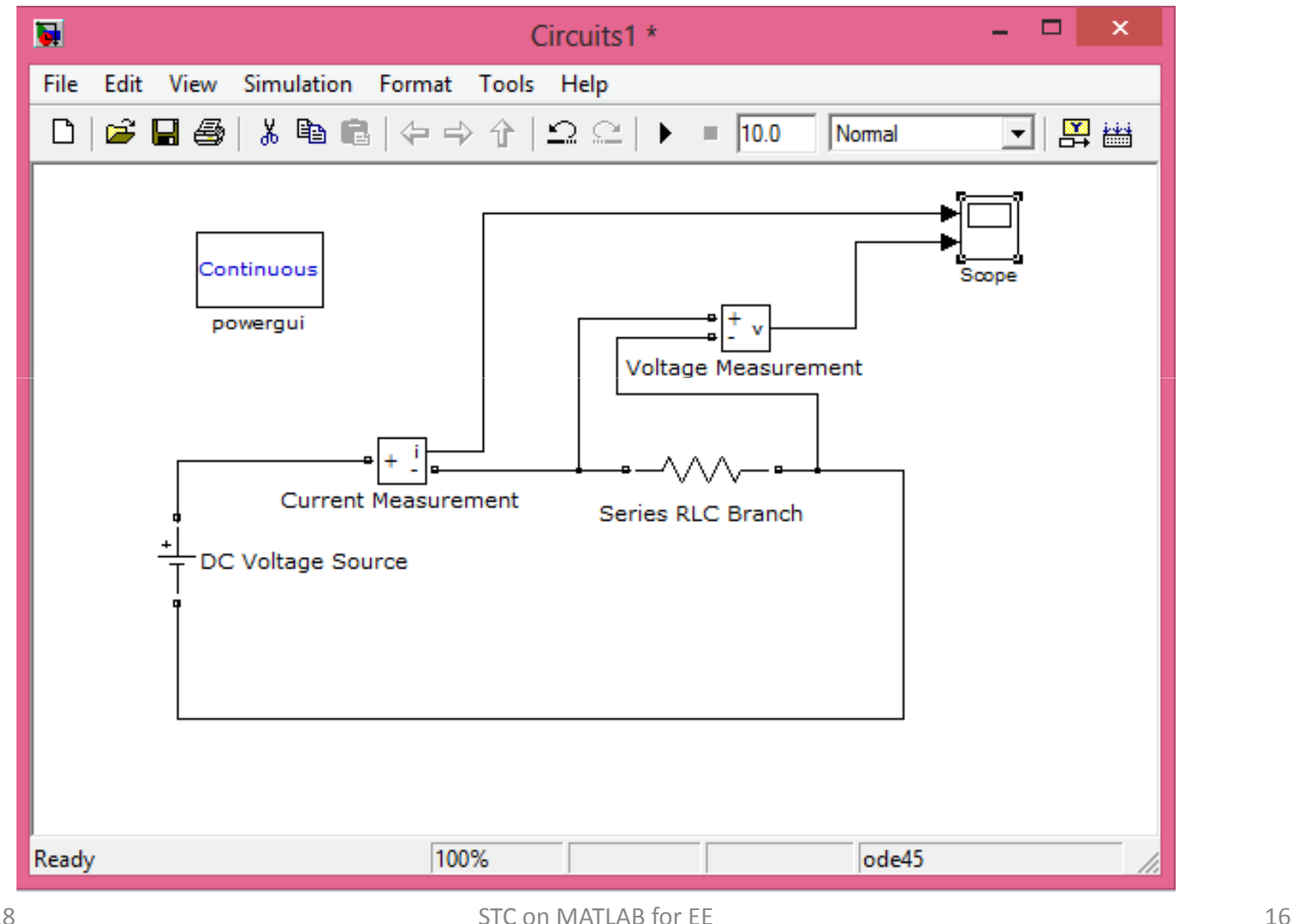

3/22/2018

# **Steps for observing the output**

Run the simulink model

Double click on the Scope

Observe the graphs

Use Autoscale option if required

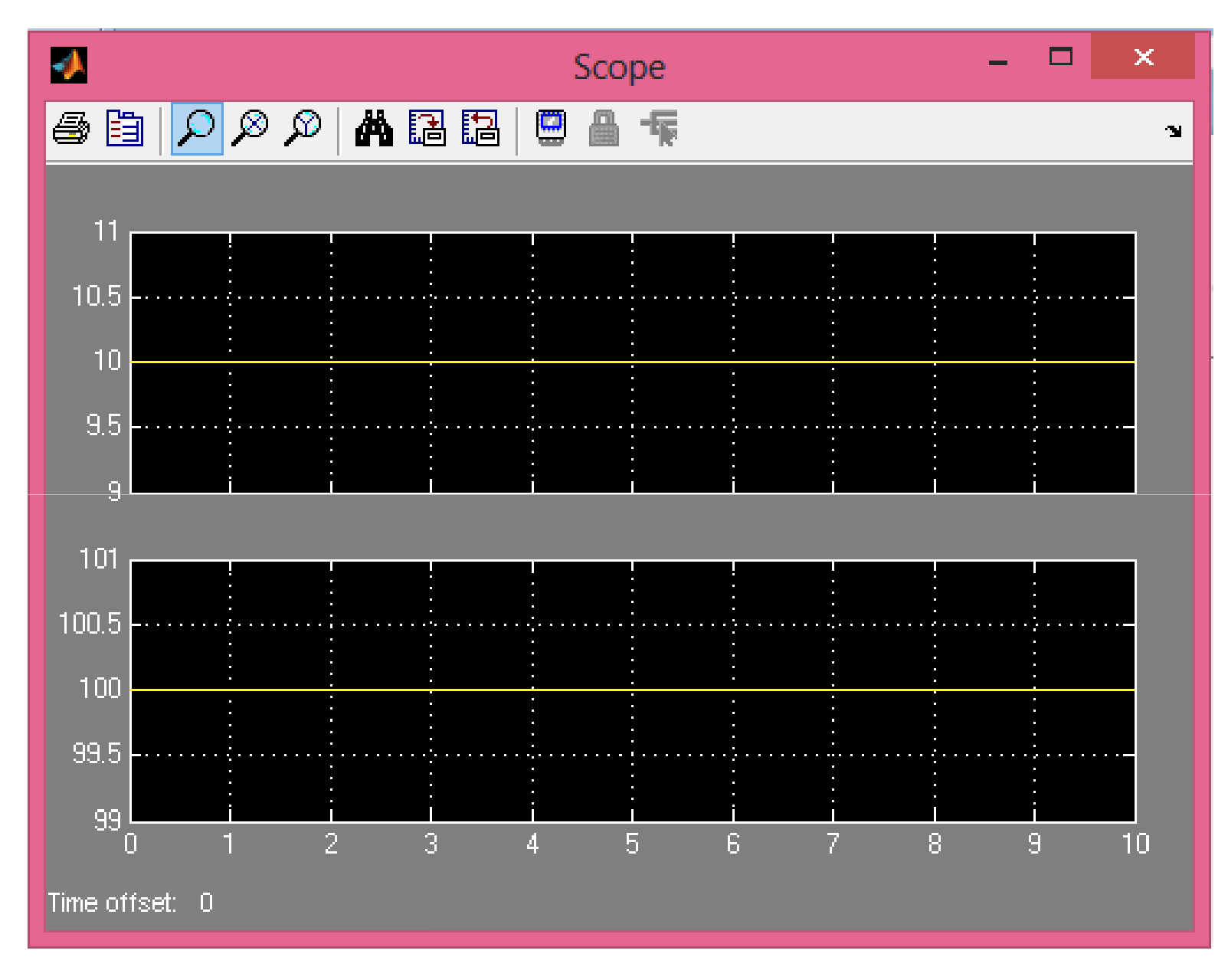

#### **Measure the Power**

- $1)$  P=VI
- 2) Simulink → Math Operations → Product
- 3) Connect the inputs to Current & Voltage measurement block outputs

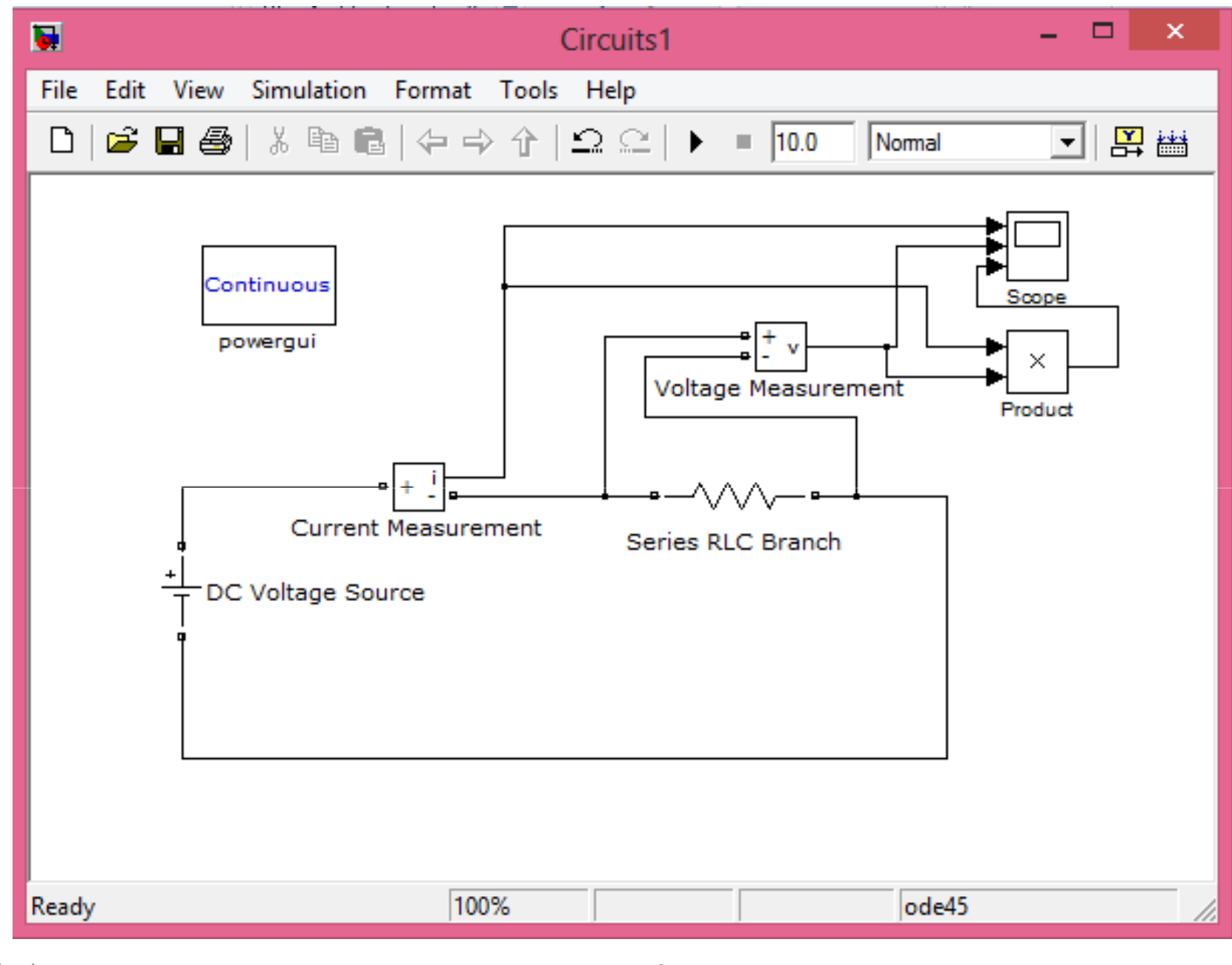

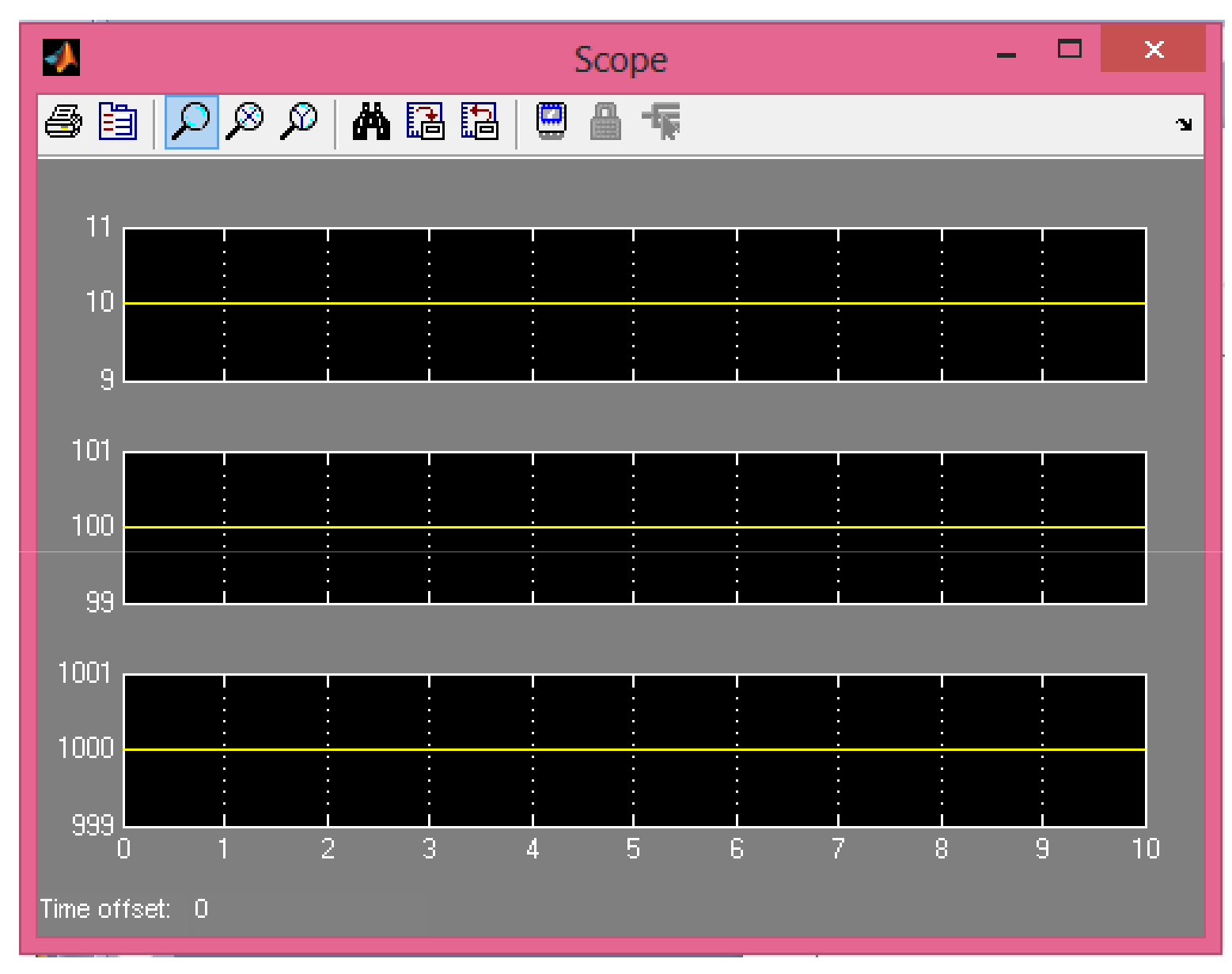

#### Voltage, Current and Power Outputs

STC on MATLAB for EE 21

#### **Use Display block to observe the values of V, I and P**

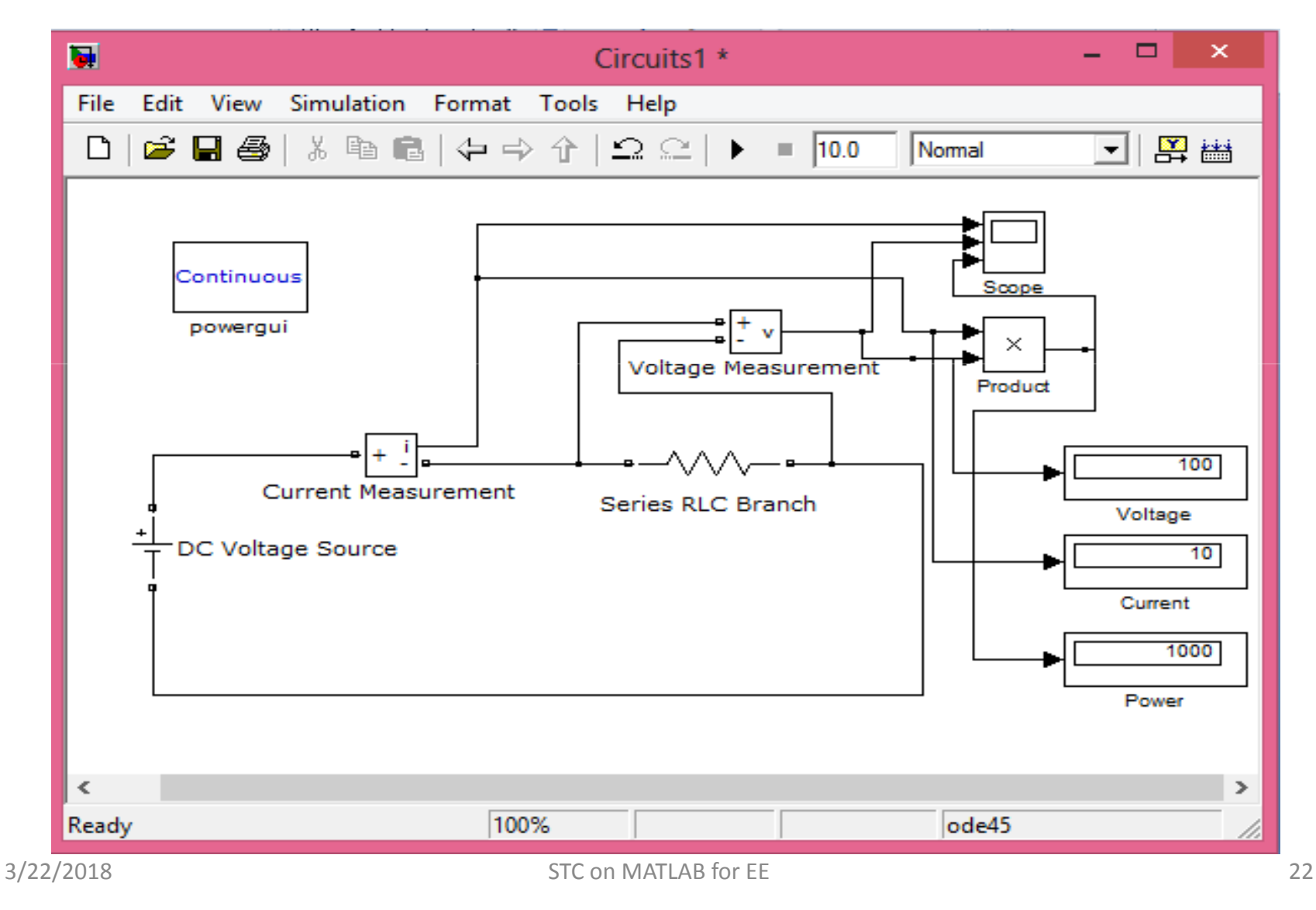

### **Simulation of the same circuit using another method in Simulink**

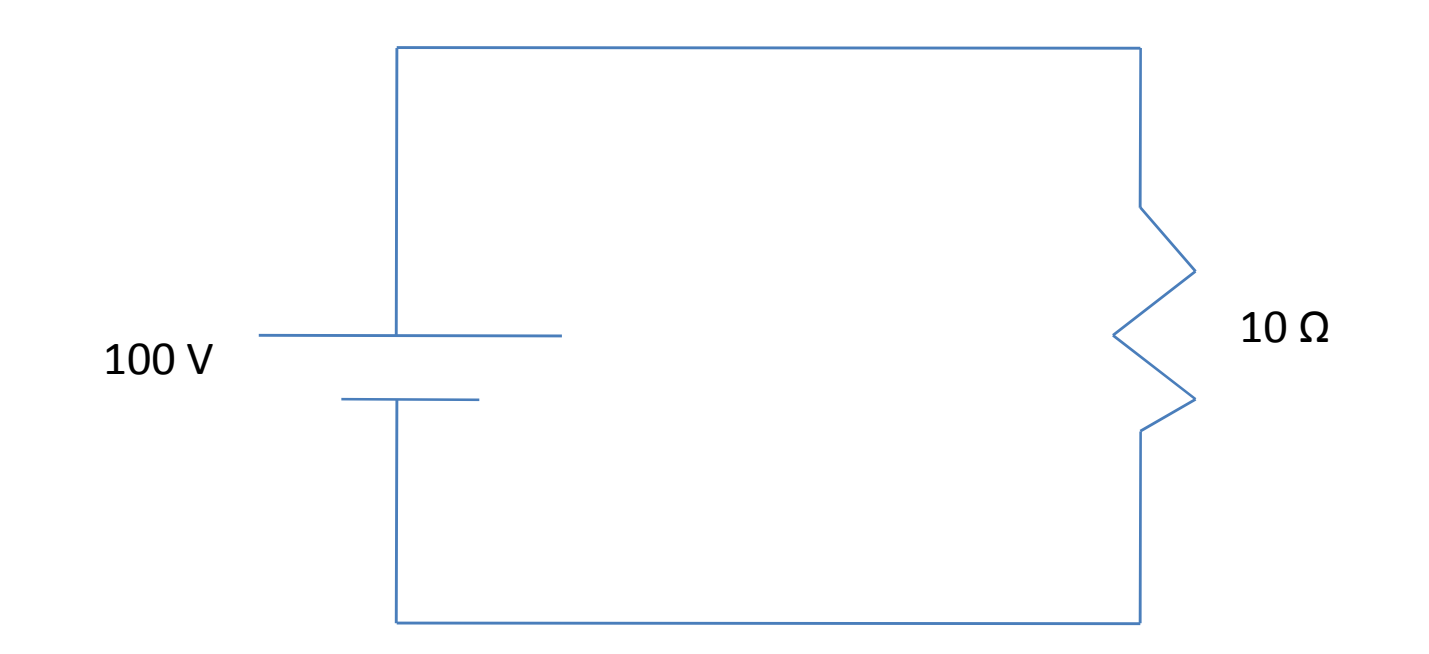

# **Corresponding equations of the circuit**

*RV* $I = \frac{1}{2}$  $V = IR$ ==*IR RV* $P = \frac{1}{2}$ 22==

# **Steps**

 $Simulink \rightarrow Commonly used blocks \rightarrow Constant \rightarrow Changa, the value of the block to$ Constant  $\rightarrow$  Change the value of the block to<br>100 by double clicking (Corresponding to 100 <sup>100</sup> by double clicking (Corresponding to <sup>100</sup> V of the source)

 $\begin{array}{ccc} \mathsf{Bring} & \mathsf{Fcn} & \mathsf{block} & \mathsf{from} & \mathsf{Simulink} & \mathsf{library} & \rightarrow \\ \mathsf{Dacible} & \mathsf{else} & \mathsf{Note} & \mathsf{theo} & \mathsf{finite} & \mathsf{theo} & \mathsf{if} & \mathsf{if} & \mathsf{if} & \mathsf{if} & \mathsf{if} & \mathsf{if} & \mathsf{if} & \mathsf{if} & \mathsf{if} & \mathsf{if} & \mathsf{if} & \mathsf{if} & \mathsf{if} & \mathsf{if} & \mathsf{if} & \mathsf{if} & \mathsf{if}$ Double click  $\rightarrow$  Change the function to u/10<br>Corresponding to V/R as R-10.0) (Corresponding to V/R, as R= 10 Ω)

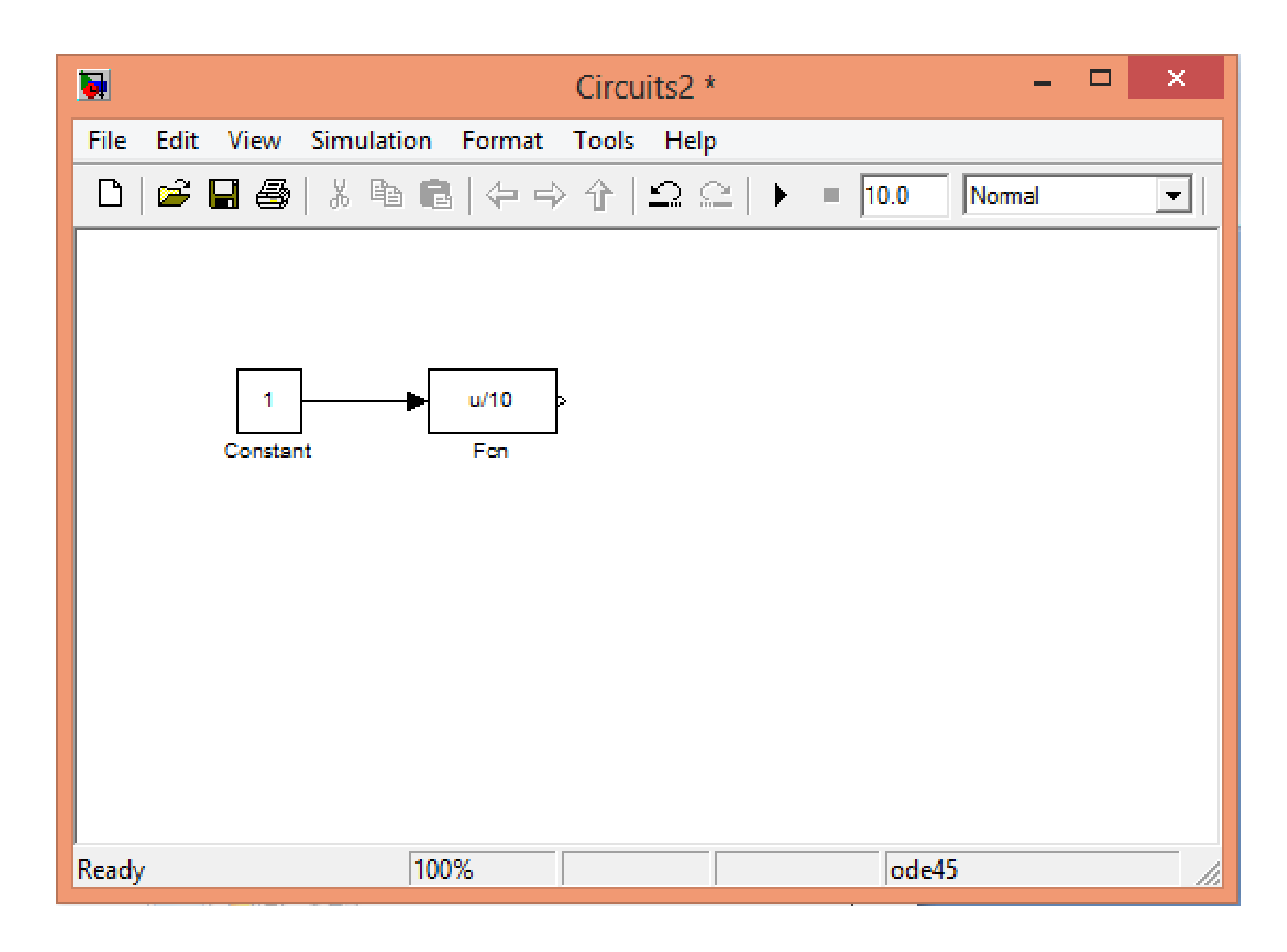

# **Scope connected to the output of the Fcn block will show the current**

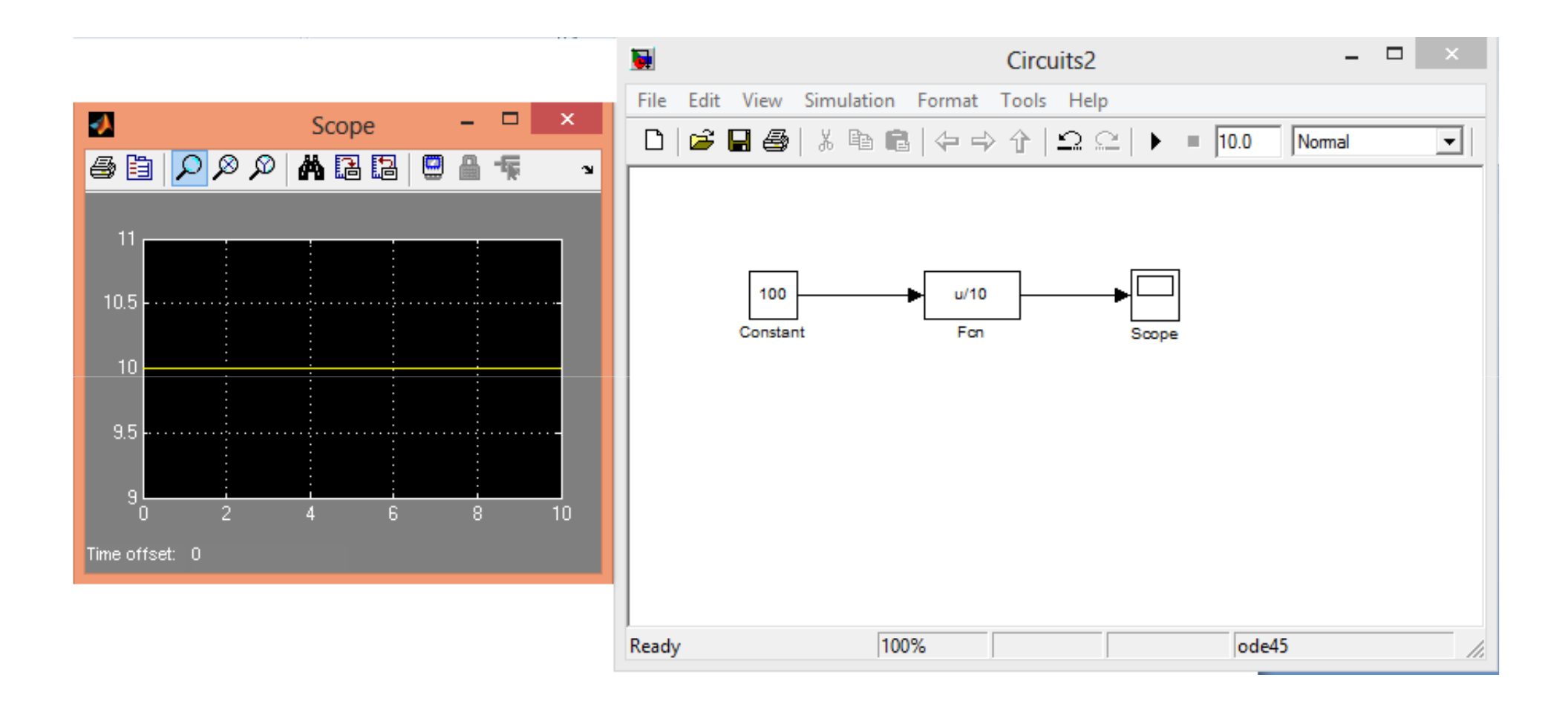

#### **For measurement of Power**

Use another Fcn block.

Change its expression to  $(u^*u/10)$ , corresponding to  $\mathsf{V}^2\mathsf{/R}.$ 

Connect its input to Constant voltage block output.

Connect its output to <sup>a</sup> display.

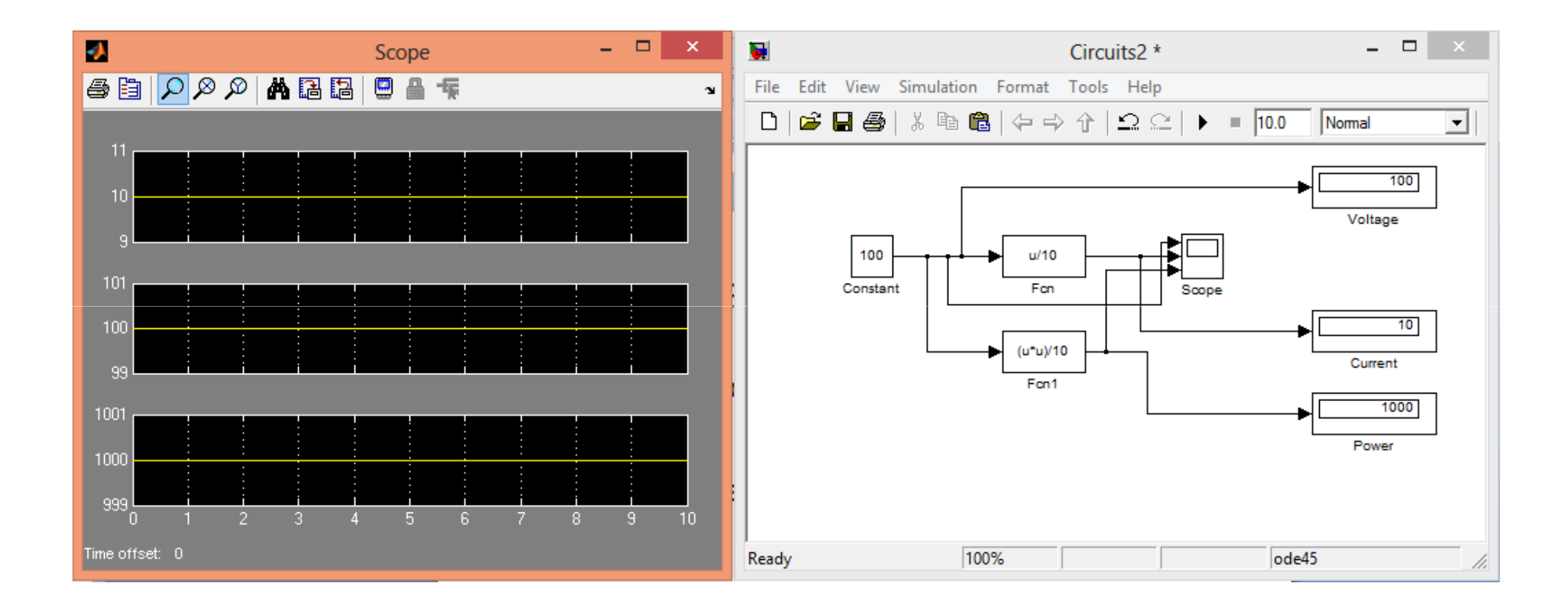

# **Simulation of R-L Series Circuit**

Hands-on:

Please follow the steps as shown on the screen.

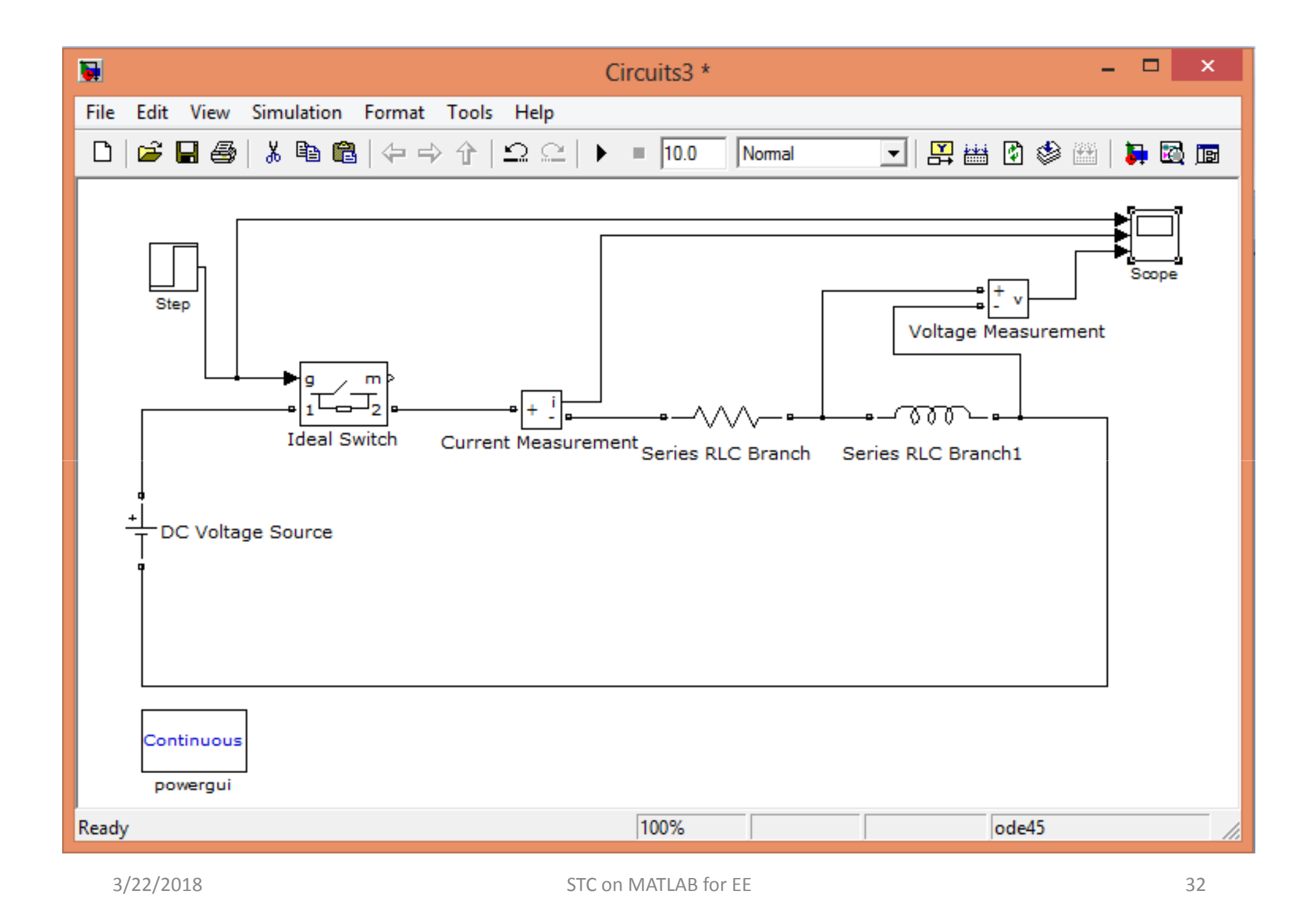

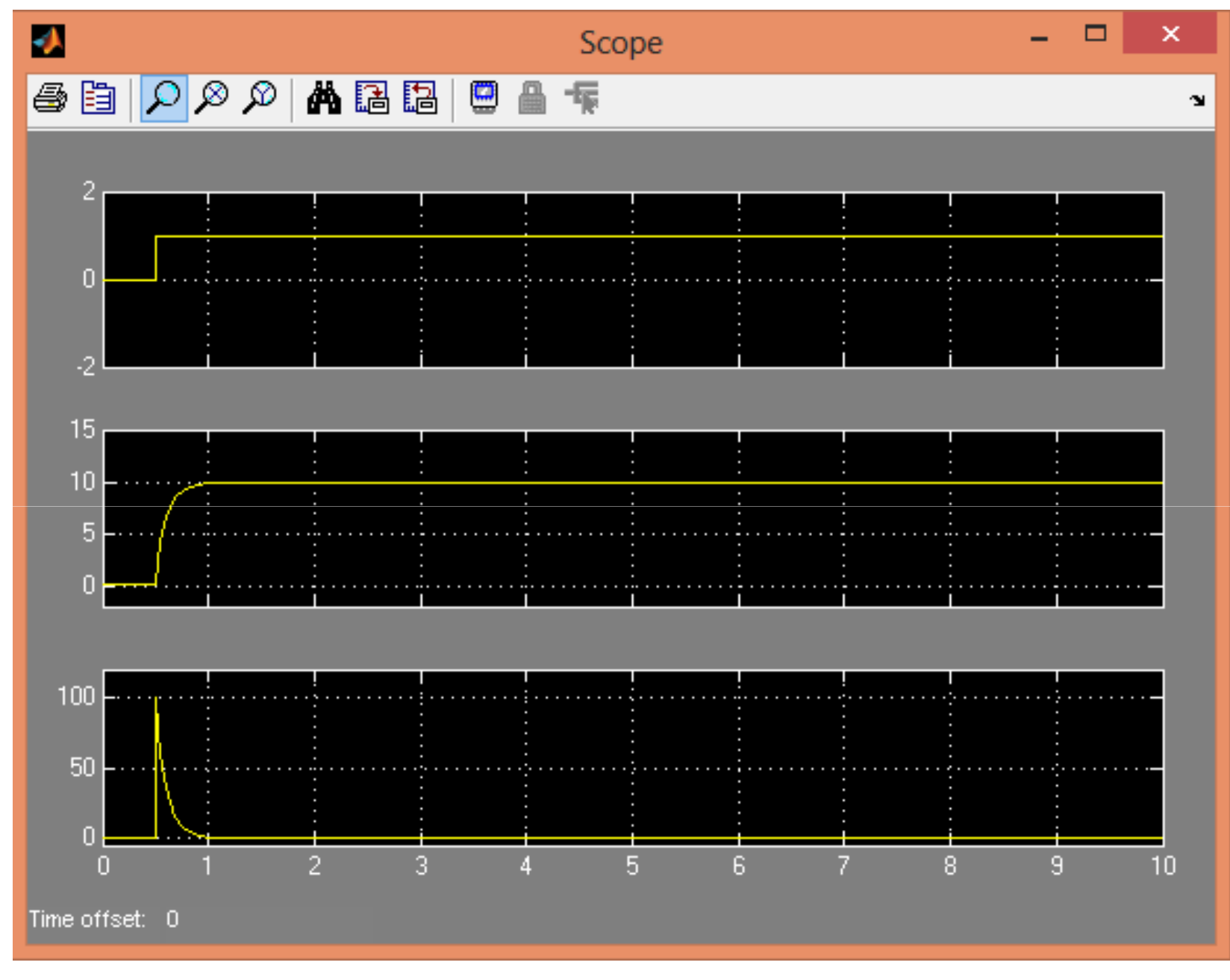

 $3/22/2018$ 

### **Questions please ?????**

#### **End of Day-2 Session-2**

# **Thank You**